## **ISTRUZIONI SCARICO DATI DA MAPS**

I temi di MAPS dai quali è possibile scaricare i documenti sono:

- **Piani di attuazione** (piani di recupero, piani di attuazione e piani di lottizzazione)
- Delimitazione **zona Ensamble** (**Tavole di tutela degli insiemi**)
- **Download cartografia** (dwg e dxf della cartografia comunale in scala 1:1000, jpg e jpw con le ortofoto ed il relativo file di georeferenziazione e le tavole pdf con la carta tecnica in scala 1:2000)

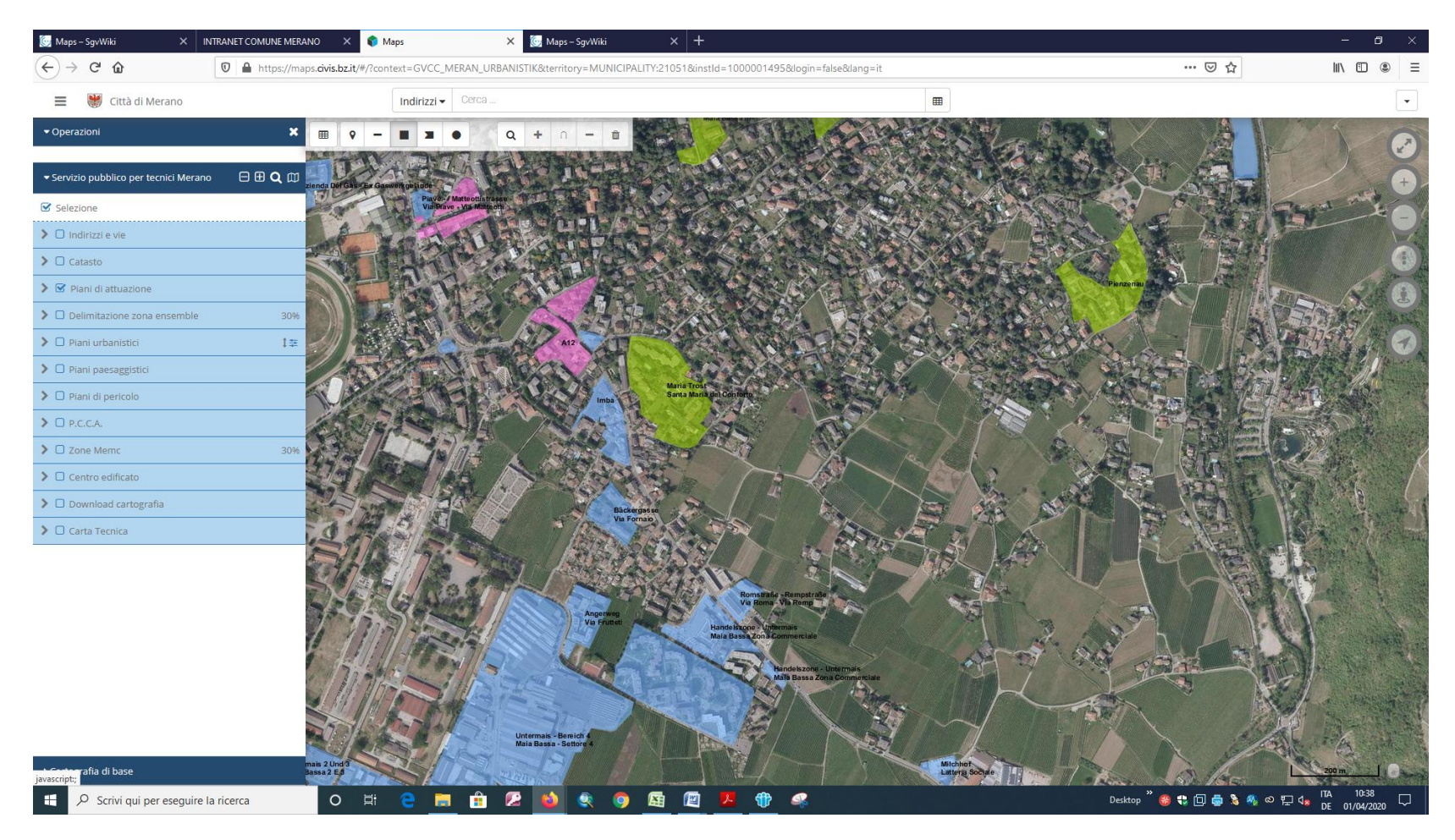

1) Attivare il tema per il quale si vuole il documento e selezionare la zona di interesse

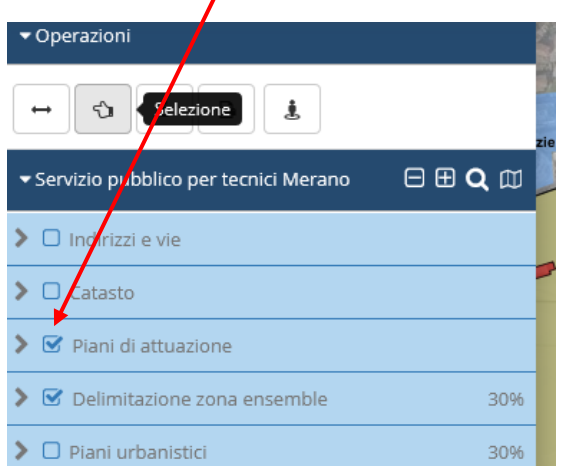

2) Eseguire un rettangolo se si vuole sezionare un´area

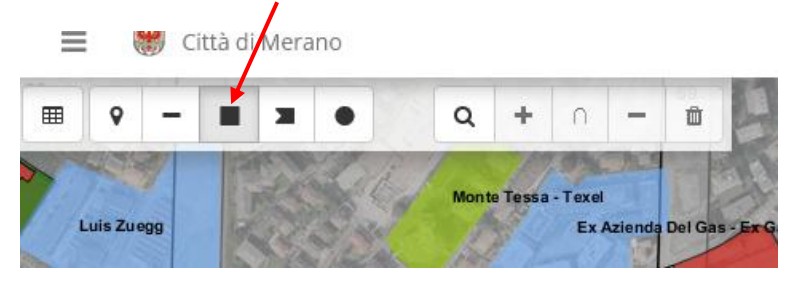

Utilizzare il punto se l´informazione è bel delimitata. Si può anche creare una selezione con un raggio definito (es. 50 mt) rispetto al punto

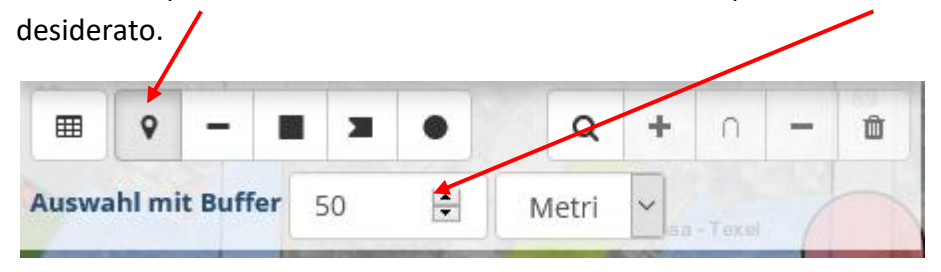

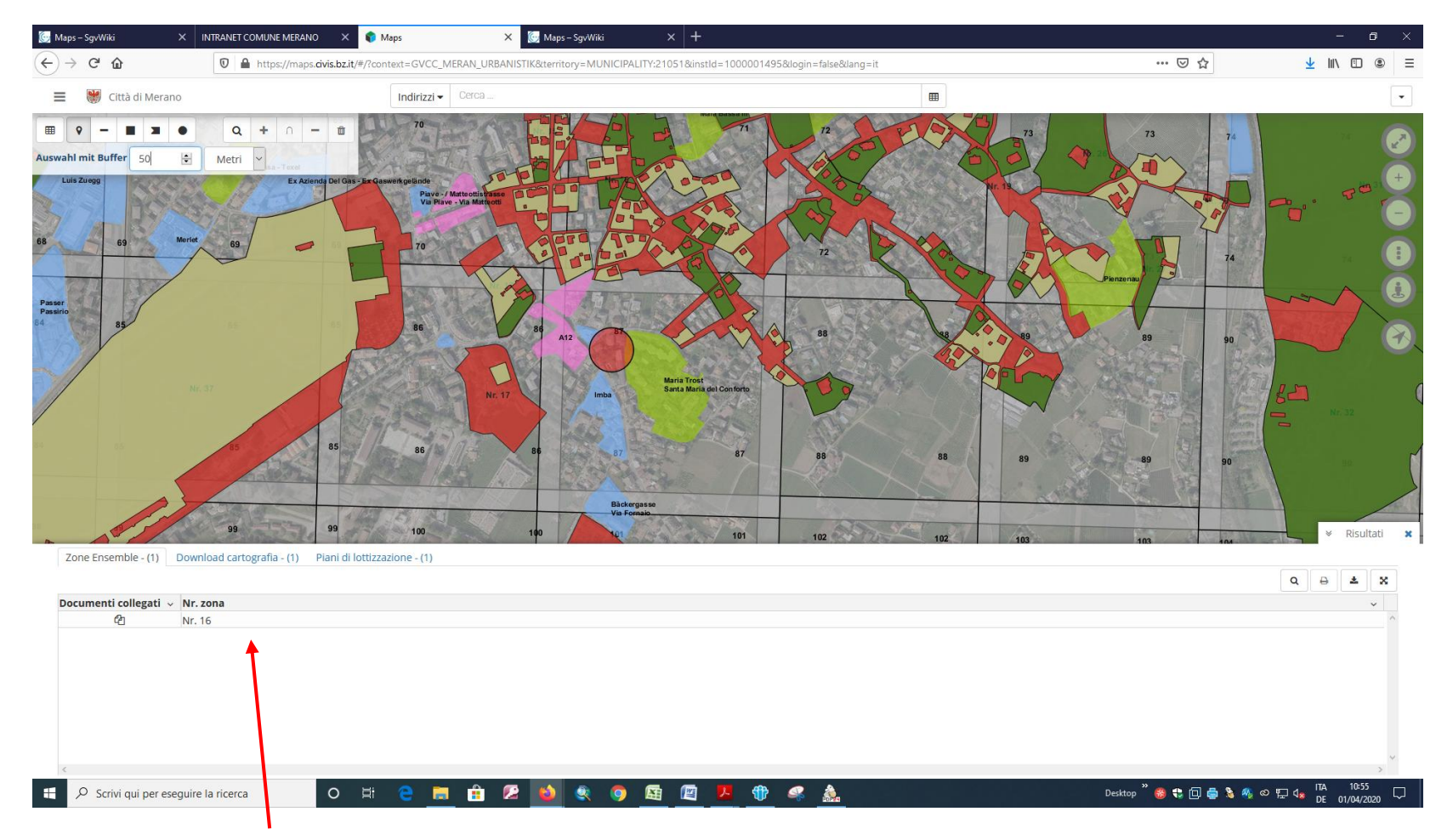

I risultati della selezione per i temi attivi appaiono in basso.

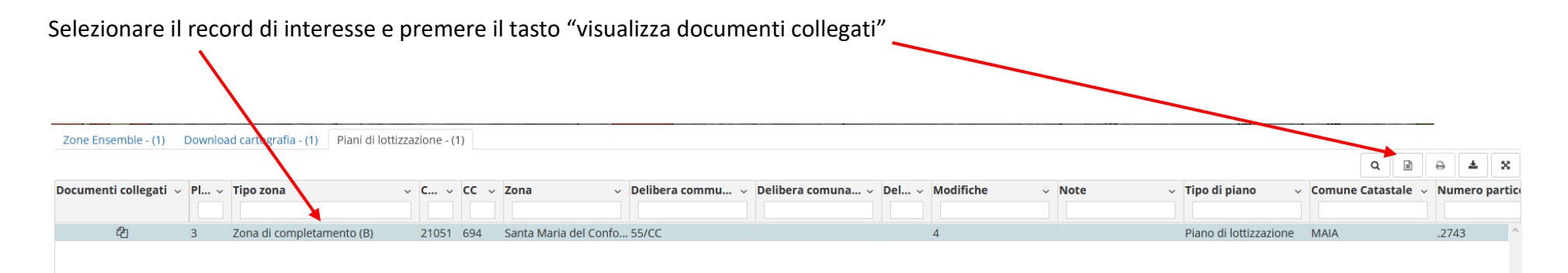

## Appaiono i documenti da scaricare

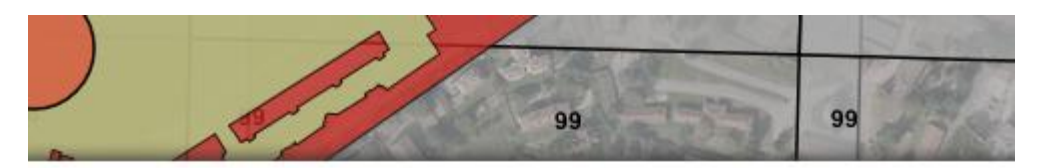

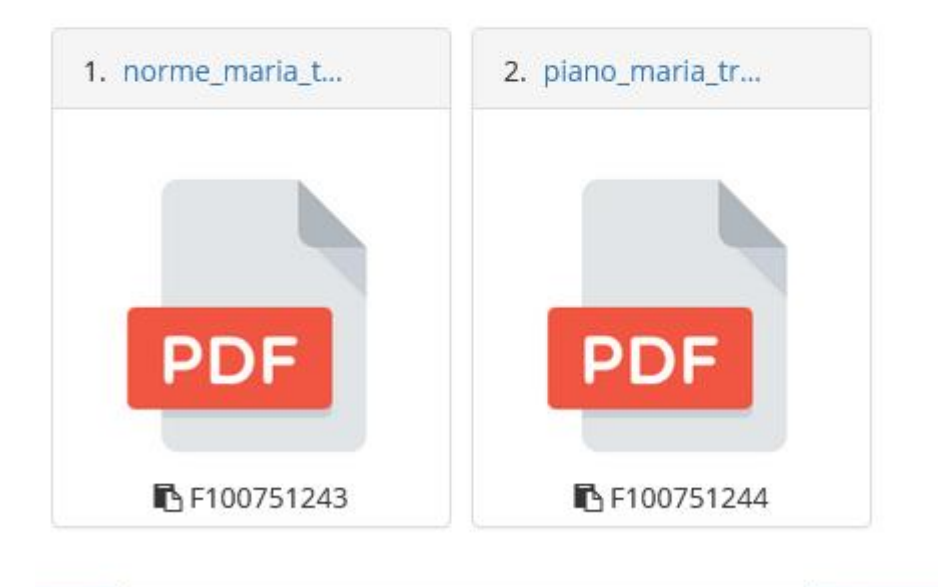

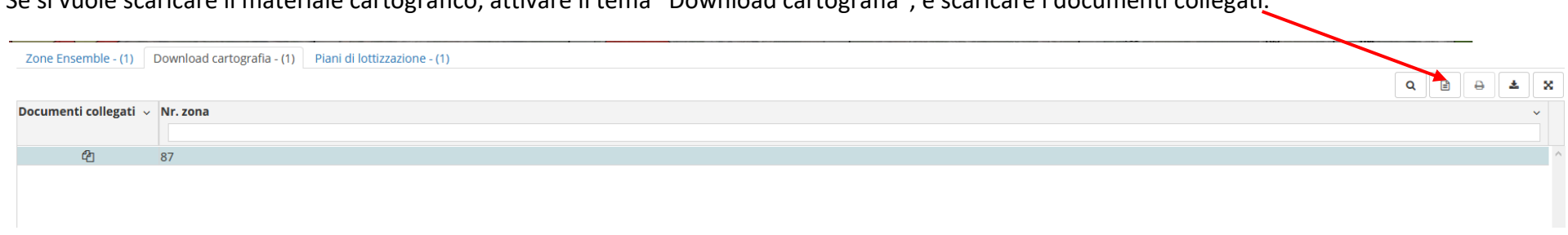

Se si vuole scaricare il materiale cartografico, attivare il tema "Download cartografia", e scaricare i documenti collegati.

E´possibile scaricare il materiale cartografico diviso per tavole:

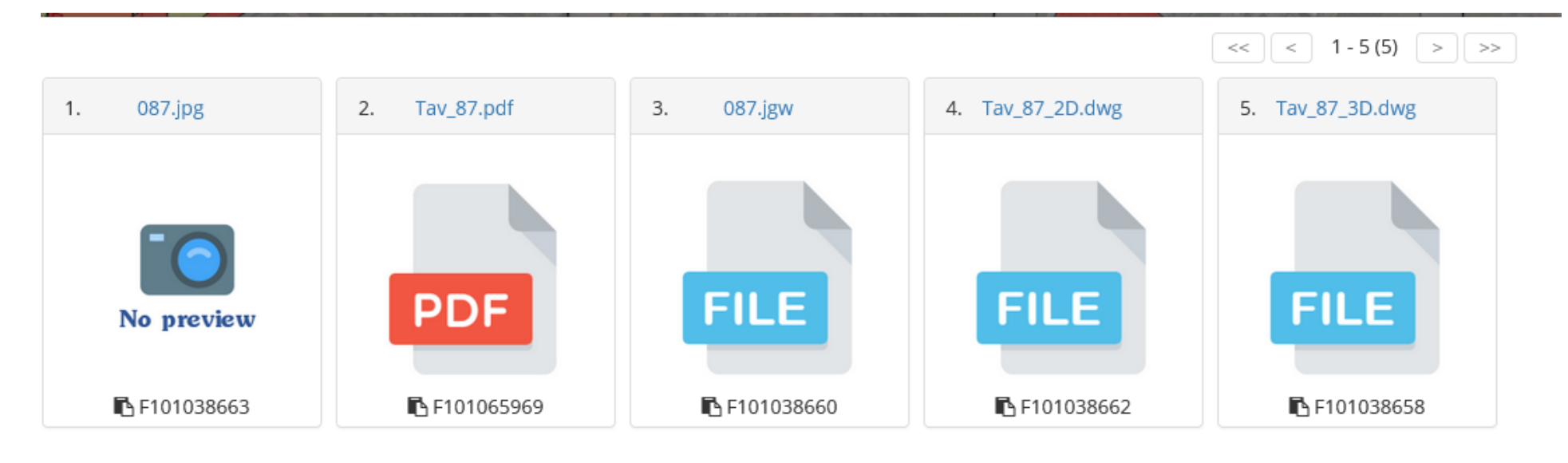

## E´ inoltre possibile utilizzare il menu di selezione rapida "i" (identify) e cliccare sulla zona desiderata

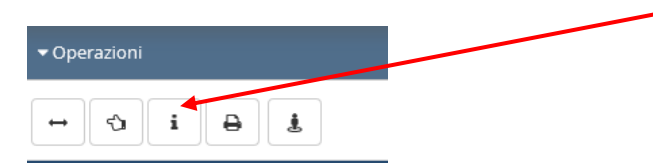

Alla destra della mappa appaiono i risultati della selezione. Premendo "visualizza documenti collegati", vengono visualizzati in basso ed é possibile scaricarli.

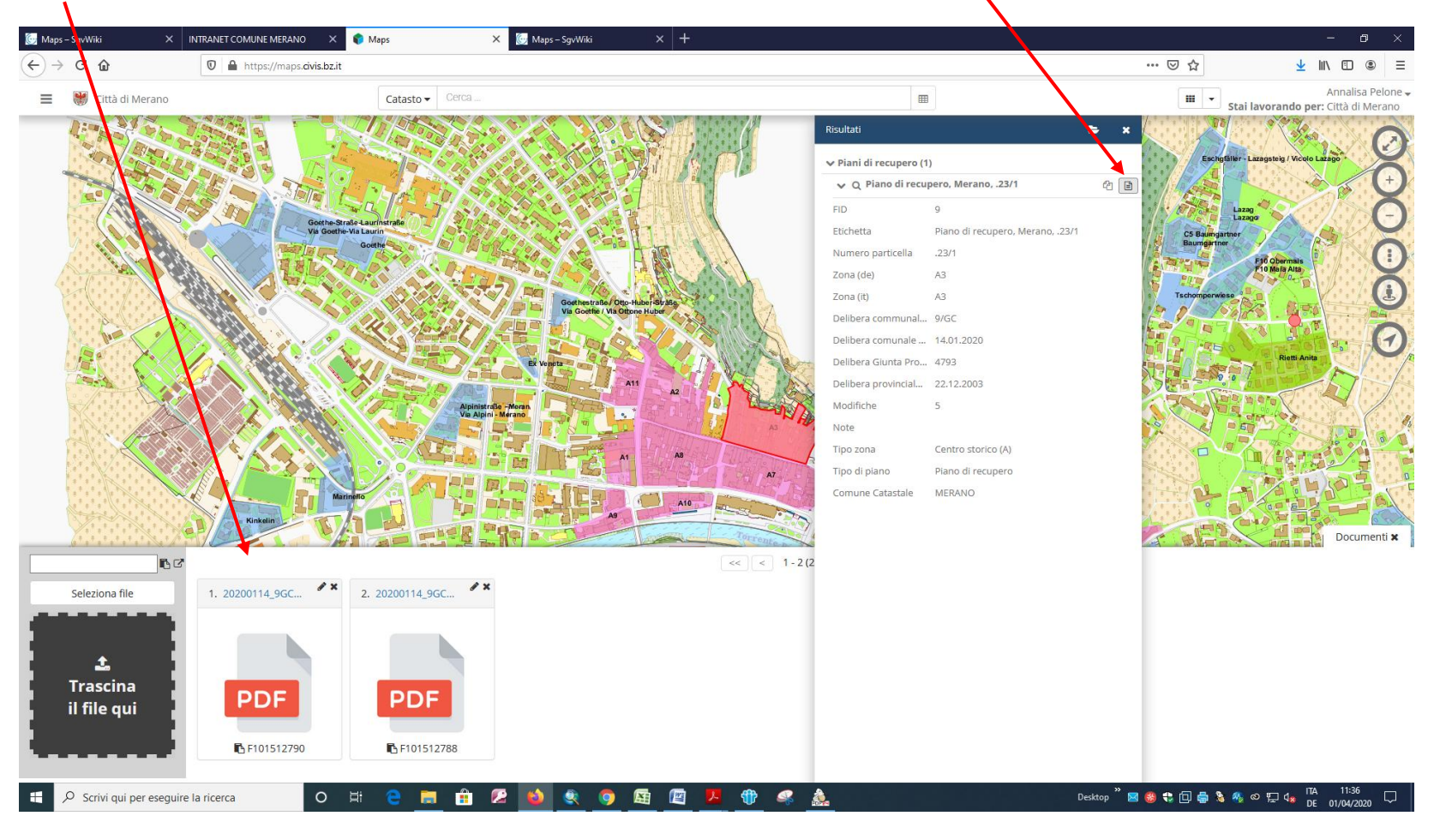